## **INSERIR IMAGEM NA ASSINATURA DE E-MAILS PELO GMAIL**

**1)** Faça login em sua conta de e-mail institucional;

**2)** Acesse o painel de configuração da conta pelo link: <https://mail.google.com/mail/u/0/#settings/general>

Ou, se preferir, acesse pelo caminho:

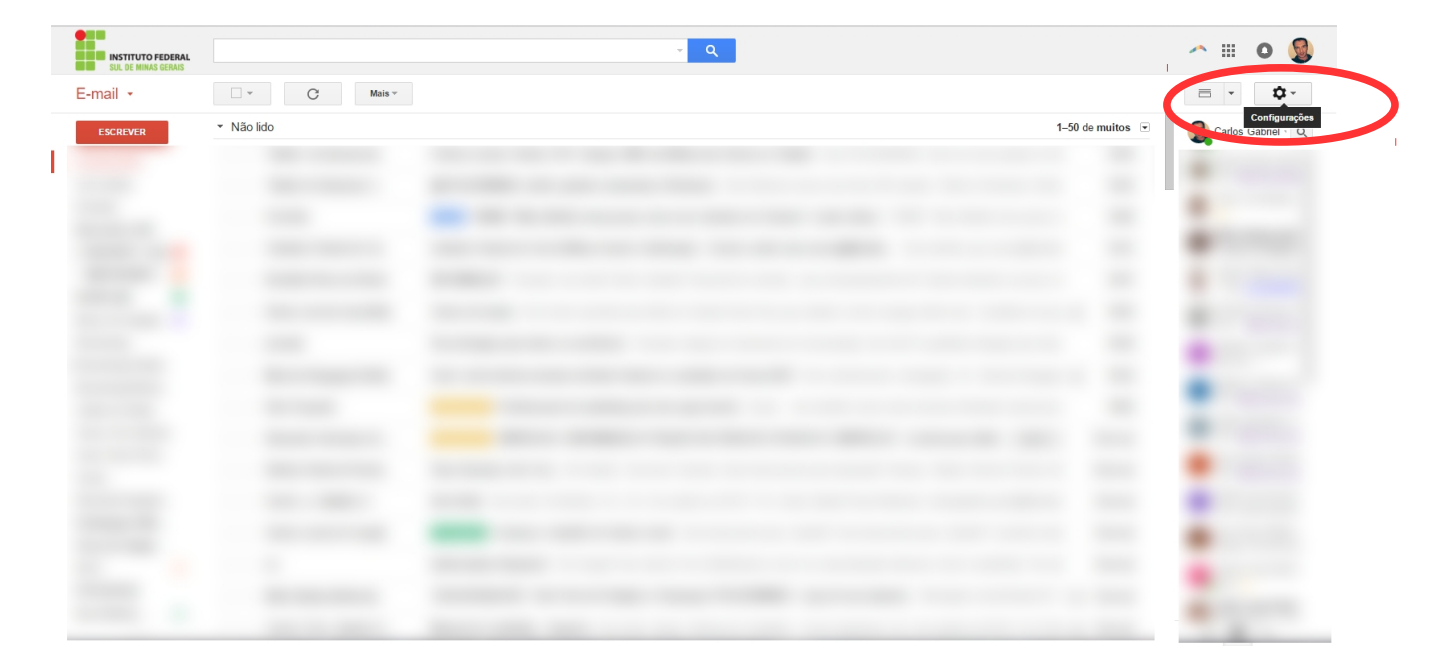

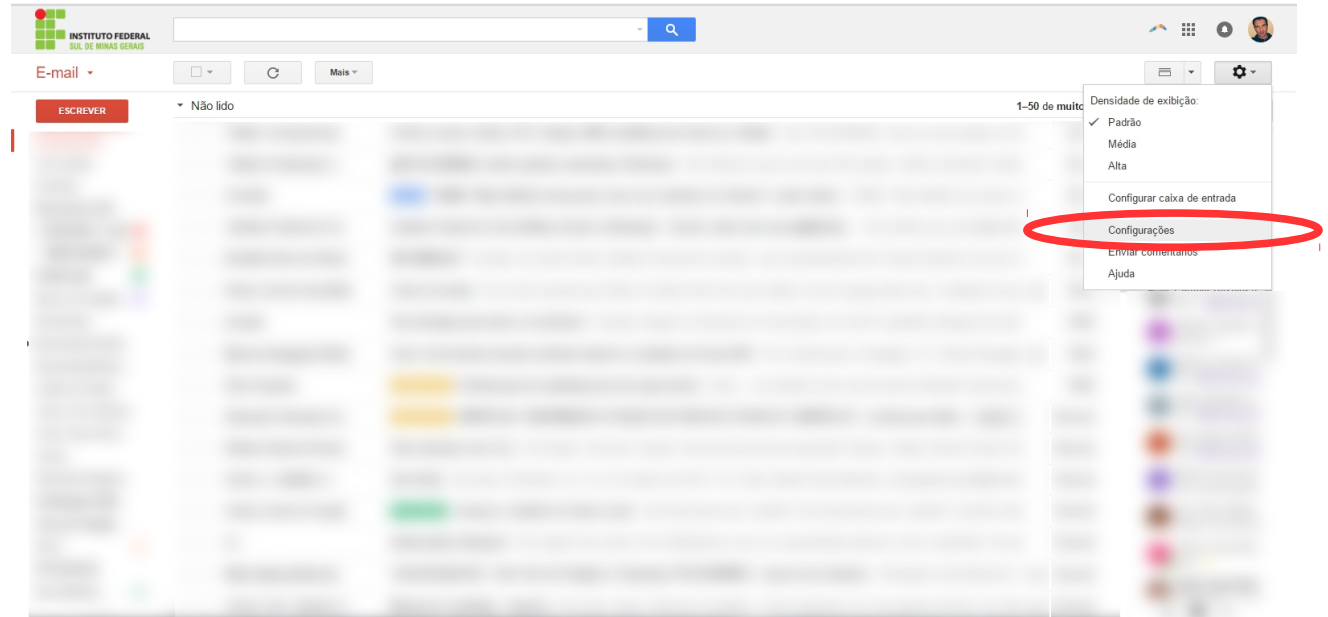

**3)** Na página que abrir, aba "Geral", deslize a tela até encontrar o campo "Assinatura";

**4)** Clique no ícone "Inserir imagem";

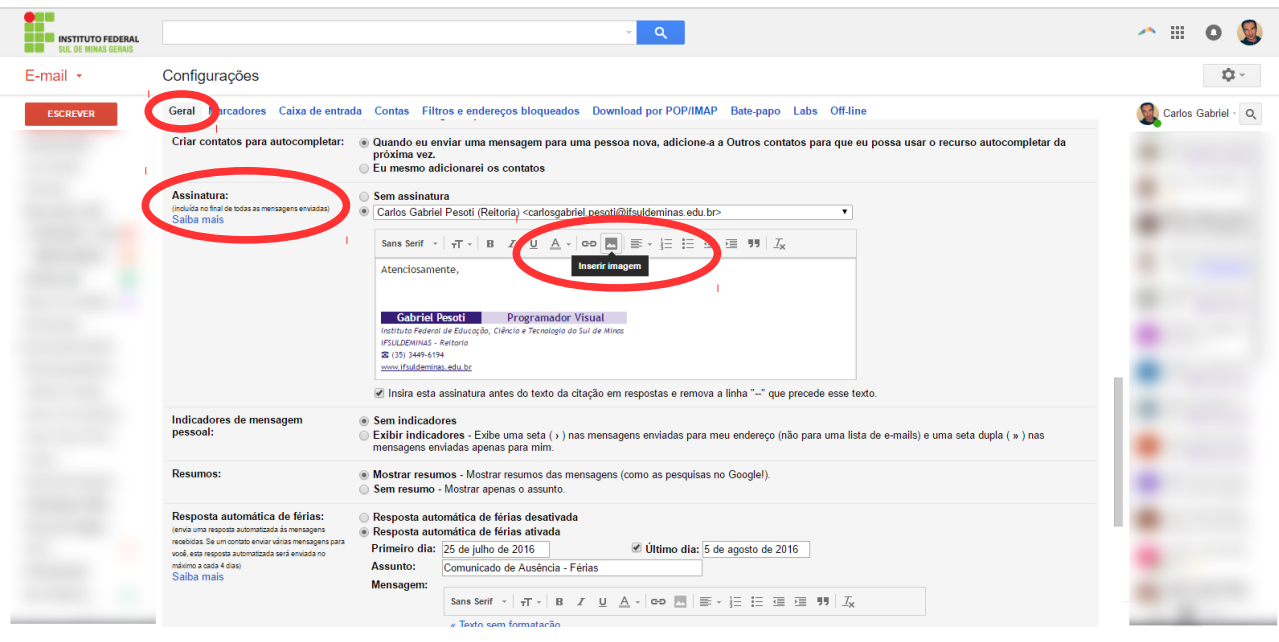

**5)** Na pop-up que abrir, clique na aba "Endereço da Web (URL)" e depois digite no espaço indicado, o link da imagem conforme a sua lotação. Feito isso clique no botão "Selecionar".

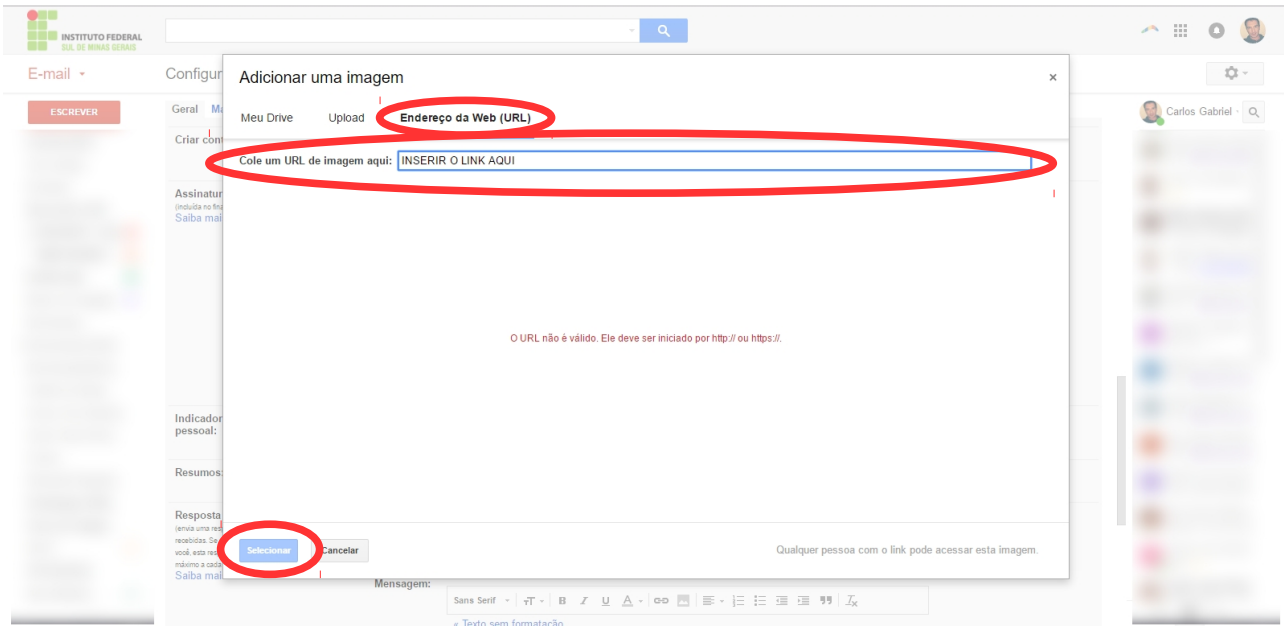

## *Links conforme a lotação:*

**Campus Inconfidentes:** [http://www.ifsuldeminas.edu.br/assinatura\\_email/ass\\_inconfidentes.png](http://www.ifsuldeminas.edu.br/assinatura_email/ass_inconfidentes.png) **Campus Machado:** [http://www.ifsuldeminas.edu.br/assinatura\\_email/ass\\_machado.png](http://www.ifsuldeminas.edu.br/assinatura_email/ass_machado.png) **Campus Muzambinho:** [http://www.ifsuldeminas.edu.br/assinatura\\_email/ass\\_muzambinho.png](http://www.ifsuldeminas.edu.br/assinatura_email/ass_muzambinho.png) **Campus Passos:** [http://www.ifsuldeminas.edu.br/assinatura\\_email/ass\\_passos.png](http://www.ifsuldeminas.edu.br/assinatura_email/ass_passos.png) **Campus Poços de Caldas:** [http://www.ifsuldeminas.edu.br/assinatura\\_email/ass\\_pocosdecaldas.png](http://www.ifsuldeminas.edu.br/assinatura_email/ass_pocosdecaldas.png) **Campus Pouso Alegre:** [http://www.ifsuldeminas.edu.br/assinatura\\_email/ass\\_pousoalegre.png](http://www.ifsuldeminas.edu.br/assinatura_email/ass_pousoalegre.png) **Campus Avançado Carmo de Minas:** [http://www.ifsuldeminas.edu.br/assinatura\\_email/ass\\_carmodeminas.png](http://www.ifsuldeminas.edu.br/assinatura_email/ass_carmodeminas.png) **Campus Avançado Três Corações:** [http://www.ifsuldeminas.edu.br/assinatura\\_email/ass\\_trescoracoes.png](http://www.ifsuldeminas.edu.br/assinatura_email/ass_trescoracoes.png) **Reitoria:** [http://www.ifsuldeminas.edu.br/assinatura\\_email/ass\\_reitoria.png](http://www.ifsuldeminas.edu.br/assinatura_email/ass_reitoria.png)

## **6)** Confirme se a imagem foi inserida;

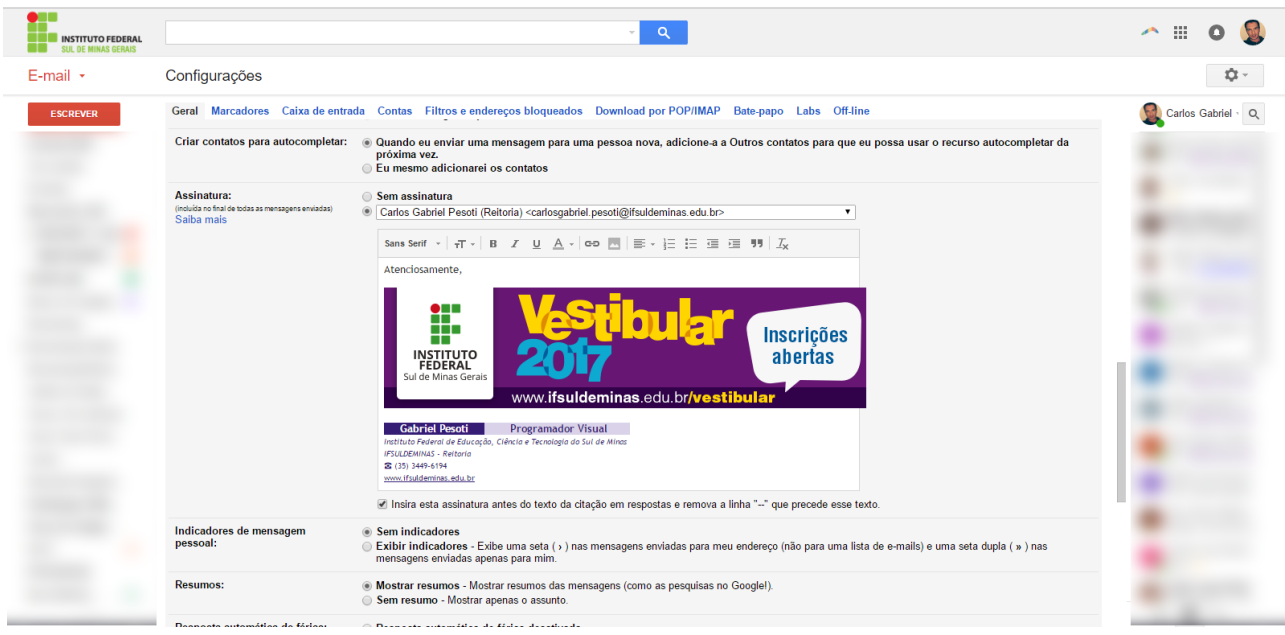

**7)** Deslize a tela e clique no botão "Salvar alterações".

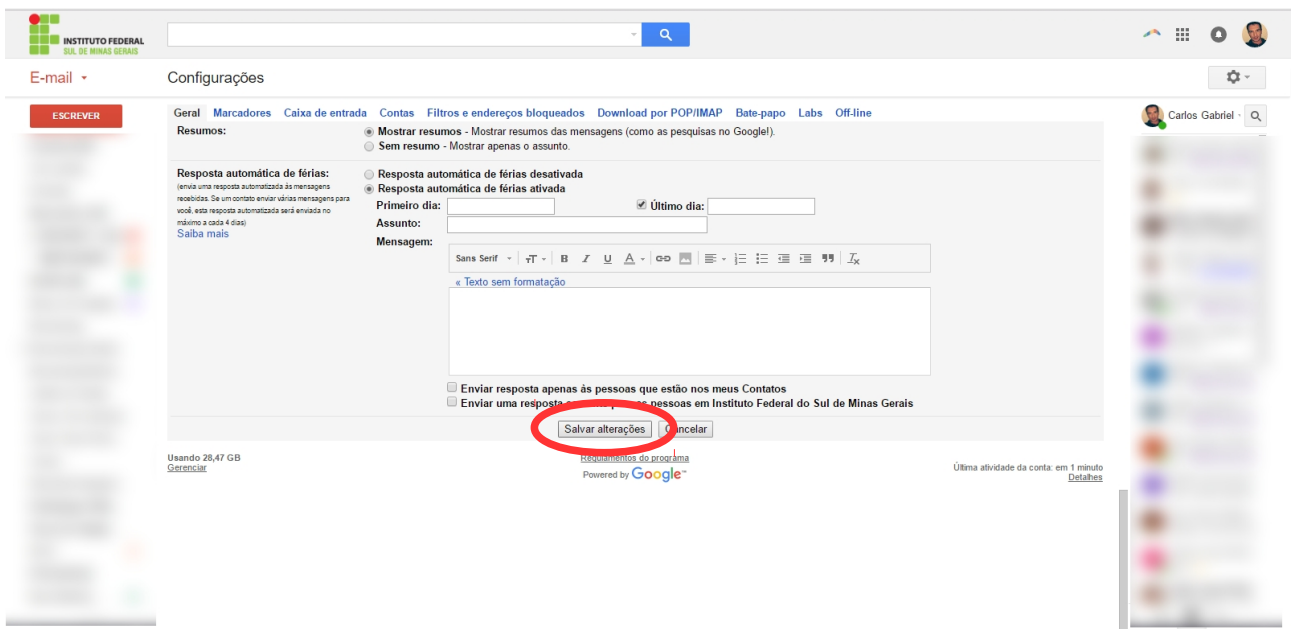